Within Workday, you can manage your beneficiaries by adding, editing, or removing a beneficiary then reporting a beneficiary change event and viewing and editing your beneficiary elections. Please contact USF HR or Benefits Representative if you have further questions at <a href="mailto:benefits@usfca.edu">benefits@usfca.edu</a> or dial (415) 422-2442.

## REPORT A BENEFICIARY CHANGE EVENT

If you need to change your beneficiary for any reason, initiate a **Change Benefits** event in Workday.

- You may edit your beneficiaries within the Beneficiary Change benefit event type or as an independent beneficiary change task (refer to Manage Beneficiaries below)
- If you are adding a new beneficiary, please provide pertinent contact details and personal information for the beneficiary.

## From the Home Page: (Option 1)

1. Click the **Benefits** button under **Applications**.

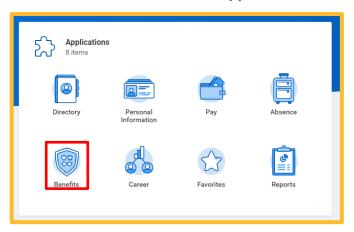

2. Click the **Benefits** button under **Change**.

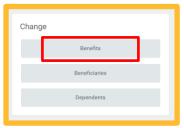

3. Select the **Benefit Event Type** [Beneficiary Change]

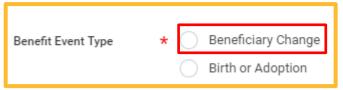

4. Click the Calendar icon to enter the date of the Benefit event.

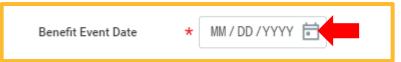

- 5. Click Submit.
- 6. Click **Open** to make changes to the available benefit elections.

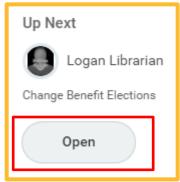

Click Continue to modify beneficiaries and/or beneficiary allocations.

Note: Your Insurance Elections appear but are NOT editable.

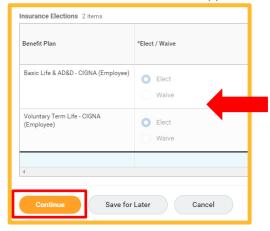

8. Add, remove, or change allocation for a beneficiary in the Beneficiary Designation screen

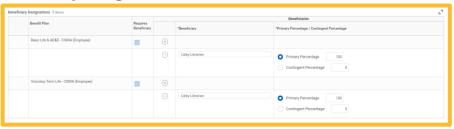

**ADD** a Beneficiary

- a. Identify the **Benefit Plan** to which the beneficiary will be assigned.
- b. Click the Plus/Addition symbol

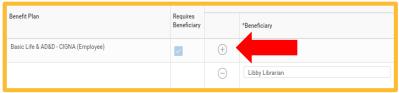

 Click the Search key to add a new Beneficiary Person or Trust existing in the employee profile or Create a Beneficiary Person or Trust. If using an existing Beneficiary Person or Trust, skip step D.

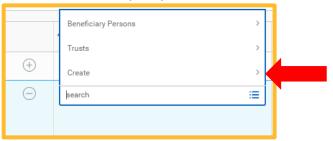

d. Click the appropriate beneficiary option to Create a
 Beneficiary Person or Trust [new beneficiary, new trust, or beneficiary identified as an existing contact].

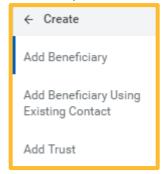

**Note:** Beneficiaries will require Legal Name [First and Last], Relationship, Country, and Contact Information [address], to complete a beneficiary designation in Workday.

**Note:** Trust Beneficiary Designations will require Trust Name, Trustee Name [First and Last]. Additionally, Trust ID, Trust Date, and Contact Information [address and phone number] for Trustee may be provided for ease of administration. Remove an assigned Beneficiary

a. Click the Minus/Dash symbol

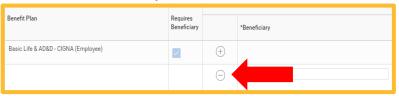

Change Allocations for Primary and/or Contingent Beneficiary

 Type Primary and/or Contingent Percentage in for each beneficiary by plan (e.g., Basic Life & AD&D, Voluntary Term Life).

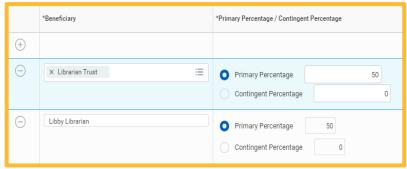

**Note:** Primary Percentages MUST total 100%. You may also add additional beneficiaries to whom you may allocate Contingent Percentage totaling 100%. You may NOT designate the same beneficiary more than one with a benefit plan.

## 10. Click Continue

11. Review your beneficiary designation in Elected Coverages

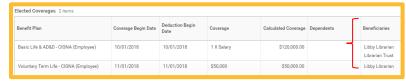

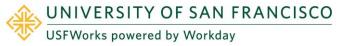

12. Complete electronic signature "I Agree" check box

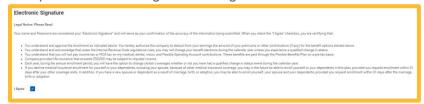

- 13. Click Submit
- **14.** Your submission is automatically routed to your HR Benefits partner who will then approve your request. You will receive confirmation of the approval in your Workday inbox.